# MICROSOFT EXCEL FOR INTERMEDIATE LEVEL

Note: Your Excel screen may look different from the images in this guide if you have a different version or setting than the guide. However, most content should be similar.

# Golden West College Office of Research, Planning, and Institutional Effectiveness

Email: research@gwc.cccd.edu Website: http://research.gwchb.net

After successful completion of this training, participants can expect to have learned these skills:

- Edit worksheet view for ease of data visualization and prepare worksheet for printing via the View Tab
- Organize data for easy managing and analyzing
- Understanding of Text Functions (LEFT, RIGHT, LEN, etc.)
- Understanding of VLOOKUP and INDEX MATCH
- Create, modify and customize PivotTables

# Table of Contents

| View Tab – edit worksheet view    |   |
|-----------------------------------|---|
| Organizing Data                   | 2 |
| Text Functions                    | 2 |
| VLOOKUP vs. INDEX MATCH           | 3 |
| Why VLOOKUP or INDEX MATCH        | 3 |
| PivotTable                        | 3 |
| Create a PivotTable               | 3 |
| Add Fields to PivotTable          | 4 |
| Modify Values Field in PivotTable | 4 |
| For custom calculation            | 6 |
| Format numbers                    |   |
| Fdit PivotTable Lavout            |   |

## View Tab – edit worksheet view

View tab has features to change the view of worksheets and make it easy to view data. This tab is also used to prepare workbook for printing.

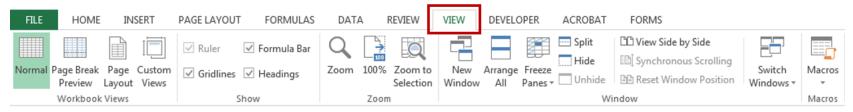

Figure 1. View Tab in Excel

# Groups under the View tab:

- 1. Workbook Views contains 4 types of workbook views Normal, Page break preview, Page layout & Custom Views.
  - Normal option to see the default view of a worksheet.
  - Page Break Preview option to see that where the page-breaks appear when the document is printed.
  - Page Layout option is used to view where the page-breaks appear as well as any header/footer on the page.
  - Custom View option to save the current display and setting as a custom view which we can apply in future.
- 2. Show group is used to show or hide the ruler, gridline, formula bar, or headings.
  - Ruler, only available in Page Layout view, is used to show the rulers next to the worksheet.
  - Gridlines option is used to show/hide the lines between rows and columns in the worksheet
  - Formula bar option is used to show/hide the formula bar.
  - **Heading** option is used to show/hide the heading of columns and row numbers.
- **3. Zoom group** is used to adjust the view in a workbook.
- 4. Window group is used this option to access the window options.
  - **New Window** is used to open the same document in the new window, and we can perform in the both windows and thus both documents will get updated.
  - Arrange All option helps stack all opened Excel workbooks so that all workbooks are visible at once.
  - Freeze Panes option keeps selected rows and columns visible while scrolling through the rest of the worksheet and includes Freeze Panes, Freeze Top Row, and Freeze First Column.
  - **Split** option is used to divide the window into different panes at the active cell such that each scrolls separately.
  - **Hide** option is used to hide the current workbook. Click **Unhide** to unhide workbook.
- **5. Macros** option allows you to record and view the macro.

# **Organizing Data**

Brief overview of how ways organize and format data.

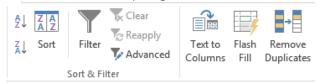

Figure 2. Data organizing options in Excel

We are going to touch of parts of the features in the Data tabs; Sort & Filter group and part of the Data Tools group.

**Sort & Filter** group allows data to be sorted and filtered.

- Sort & Filter allows you to sort data alphabetically, numerically, and in many other ways. Select the column or range you want to sort, then select A to Z icon to sort in ascending order, Z to A icon to sort in descending order click Sort to customize sort options.
- **Filter** adds a filter header to selected columns and allows you to view specific data in a worksheet, while hiding the other rows, by selecting the desired data to view.

Data Tools group include tools for data manipulation.

- **Text to Columns** allows for information that appears in one column to be converted into multiple columns, which can be easier than retyping the data or writing a function.
- Flash Fill is automatically apply when Excel establishes a pattern in the data you are entering. To manually activate Flash Fill, fill in the first cell and press Enter. Click the Flash Fill button.
- Remove Duplicates allows the deletion of duplicate values based on selected criteria.

#### **Text Functions**

Text functions allows for the manipulation of data in text forms.

- Left() is used to extract the leftmost characters from a string. Syntax =left(text, num\_char)
- Right() is used to extract the rightmost characters from a string. Syntax =right(text, num\_char)
- Len() identifies the length of a text string including spaces. Syntax =LEN(text)
- Mid() is used to extract the characters from the middle of a string. Syntax =MID(text, start\_char, num\_chars)
- Find () is used when you want to know the **position** of certain characters in a particular string. Syntax =FIND(find\_text, within\_text,[start\_num])

#### VLOOKUP vs. INDEX MATCH

**VLOOKUP** is a function used for lookup and reference. It looks for the desired values from one row to another to find a match. Syntax **=VLOOKUP(value, table array, col index,[range lookup]).** 

**INDEX MATCH** is a function used for lookup and reference, similar to VLOOKUK. **INDEX** returns the value of a cell in a table based on the column and row number. **MATCH** returns the position of a cell in a row or column. Combining these two functions we can look up a value both horizontally and vertically.

Syntax =INDEX(range, MATCH(lookup\_value, lookup\_range, match\_type))

### Why VLOOKUP or INDEX MATCH

Use VI OOKUP for:

- relatively small data
- lookup values not to exceed 255 characters in length
- lookup value is in the first column. VLOOKUP cannot look to its left
- first column is sorted alphabetically. If your table is not sorted that way, VLOOKUP will return the first closest match
- data in which columns will not be inserted/deleted
- static reference. Therefore, adding a new column to the table breaks the VLOOKUP formula

#### Use INDEX MATCH when:

- Dynamic column reference, columns can be deleted or added without distorting the array
- Higher processing speed compared to VLOOKUP for large data sets
- Performs lookup both horizontally and vertically

VLOOKUP is a very effective lookup and reference function when you have a small data set and are not affected by the limitations of the function. Otherwise, use INDEX MATCH.

### PivotTable

A PivotTable is a tool to calculate, summarize, and analyze data that lets you see comparisons, patterns, and trends in your data. This guide gives you a quick overview of creating a pivot table. For a more detailed tutorial, please search the internet for tutorials on ways to Create a PivotTable.

# Create a PivotTable

- 1. Prepare your data to create a PivotTable by making sure all columns are named and that the data only has a single-row heading.
- 2. Select the cells you want to create a PivotTable. The selected cells will be the **Data Source**.
- 3. In the **Insert** tab and **Tables** group, click on PivotTable.

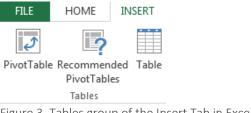

Figure 3. Tables group of the Insert Tab in Excel

4. The Create PivotTable dialog box will appear. In Table/Range, verify the cell range. Under Choose where you want the PivotTable report to be placed, leave it at the default option New Worksheet to place the PivotTable in a new worksheet or choose Existing worksheet then select the location in an existing worksheet where you want the Pivot Table to appear. Click OK.

# Add Fields to PivotTable

To add a field to your PivotTable, you can check the box next to the field name in the PivotTables Fields pane or click on the field name and drag it to the desired areas (Filters, columns, rows or values). Note: selected fields will be added to the default area and will need to be dragged to the target area.

# PivotTable Fields Choose fields to add to report: Course ID CRN Status Drag fields between areas below: **▼** FILTERS III COLUMNS ■ ROWS $\Sigma$ VALUES

Figure 4. PivotTable Fields

# Modify Values Field in PivotTable

Depending on the variable type, by default, Excel will sum or count the fields added to values area of PivotTable Fields. However, other calculations exist such as average, maximum, or minimum.

There are two ways to access other calculation options, first, select a field in the Values area for which you want to change the summary function of the PivotTable report.

- 1. click on the small upside-down triangle next to your value and select Value Field Settings or
- 2. On the Analyze tab, in the Active Field group, click Field Settings.

The Value Field Settings dialog box will appear.

### In the dialog box:

- Source Name is the name of the field in the data source.
- Custom Name displays the current name of the field in the PivotTable report. To change the Custom Name, click the text in the box and edit the name.

In the Summarize Values By tab, in the Summarize value field by box, click the summary function that you want to use.

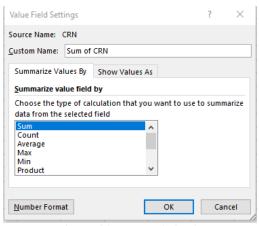

Figure 5. Value Field Settings dialog box

#### Summarize values:

- Sum The sum of the values. This is the default function for numeric values.
- Count The number of values. The Count summary function works the same as the COUNTA worksheet function. Count is the default function for values other than numbers.
- Average- The average of the values.
- Max The largest value.
- Min The smallest value.
- **Product** The product of the values.
- Count Numbers The number of values that are numbers. This works the same as COUNT worksheet function.
- StDev An estimate of the standard deviation of a population, where the sample is a subset of the entire population.
- StDevp The standard deviation of a population, where the population is all of the values to be summarized.
- Var An estimate of the variance of a population, where the sample is a subset of the entire population.
- Varp The variance of a population, where the population is all of the values to be summarized.

### For custom calculation

Click the **Show Values As** tab.

Under Show Values As, click on the calculation you want to perform.

## Calculation options:

- No calculation Turn off custom calculation.
- % of Grand Total Display a value as a percentage of the grand total of all the values or data points in the report.
- % of Column Total- Display all the values in each column or series as a percentage of the total for the column or series.
- % of Row Total Display the value in each row or category as a percentage of the total for the row or category.
- % Of Display a value as a percentage of the value of the Base item in the Base field.
- % of Parent Row Total Calculate (value for the item) / (value for the parent item on rows).
- % of Parent Column Total Calculate (value for the item) / (value for the parent item on columns).
- % of Parent Total Calculate (value for the item) / (value for the parent item of the selected Base field).
- Difference From Display a value as the difference from the value of the Base item in the Base field.
- % Difference From Display a value as the percentage difference from the value of the Base item in the Base field.
- Running Total in Display the value for successive items in the Base field as a running total.
- % Running Total in Display the value as a percentage for successive items in the Base field as a running total.
- Rank smallest to largest Display the rank of selected values with the smallest item as 1, and each larger value with a higher rank value.
- Rank largest to smallest Display the rank of selected by with the largest item as 1, and each smaller value with a higher rank value.
- Index -Calculate a value as follows ((value in cell) x (Grand Total of Grand Totals)) / ((Grand Row Total) x (Grand Column Total))

# Format numbers

Click Number Format, and in the Number tab of the Format Cells dialog box, select a number format, and then click OK.

# Edit PivotTable Layout

PivotTable comes with two tabs - Analyze and Design.

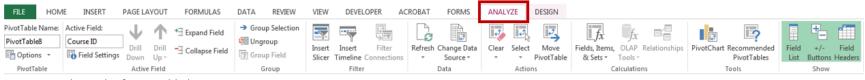

Figure 6. Analyze tab of PivotTable layout

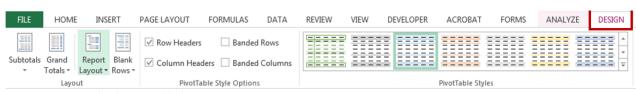

Figure 7. Design tab of PivotTable layout